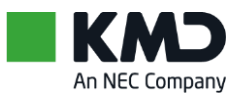

Kom godt i gang KMD Valg, Digital Valgliste Fremmøde Oktober 2022

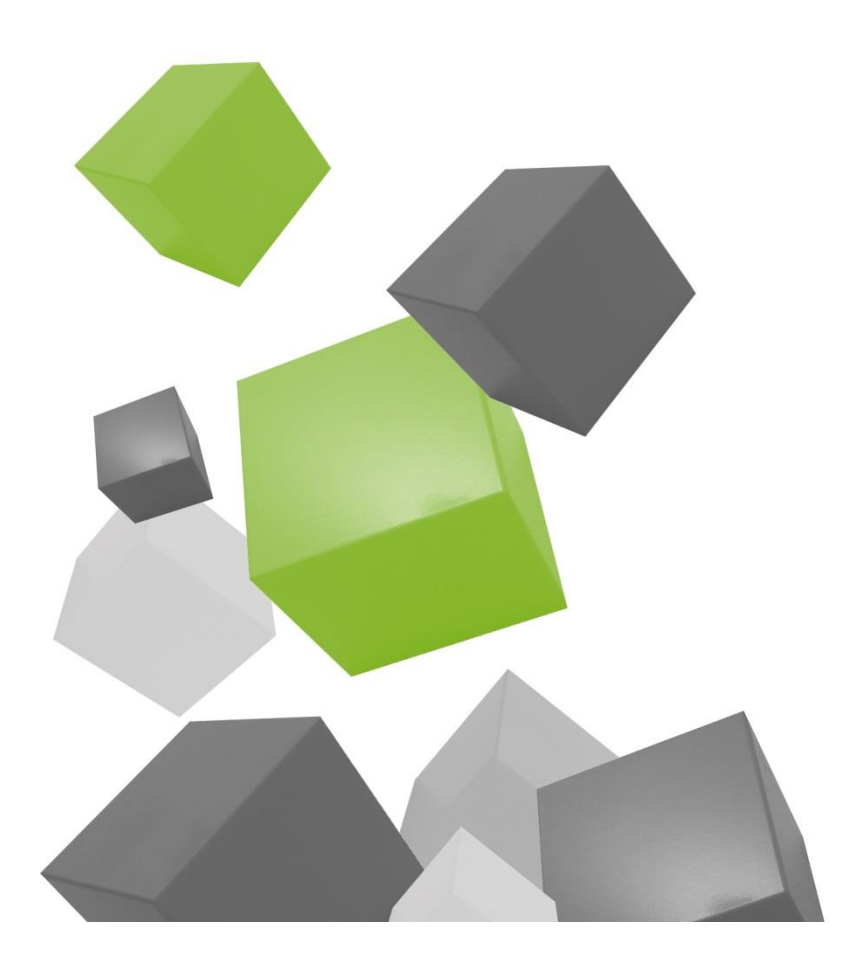

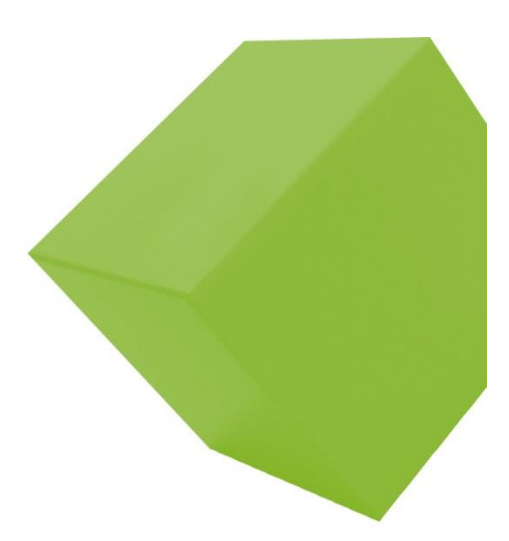

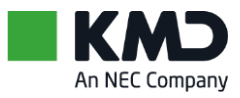

## **Ændringslog**

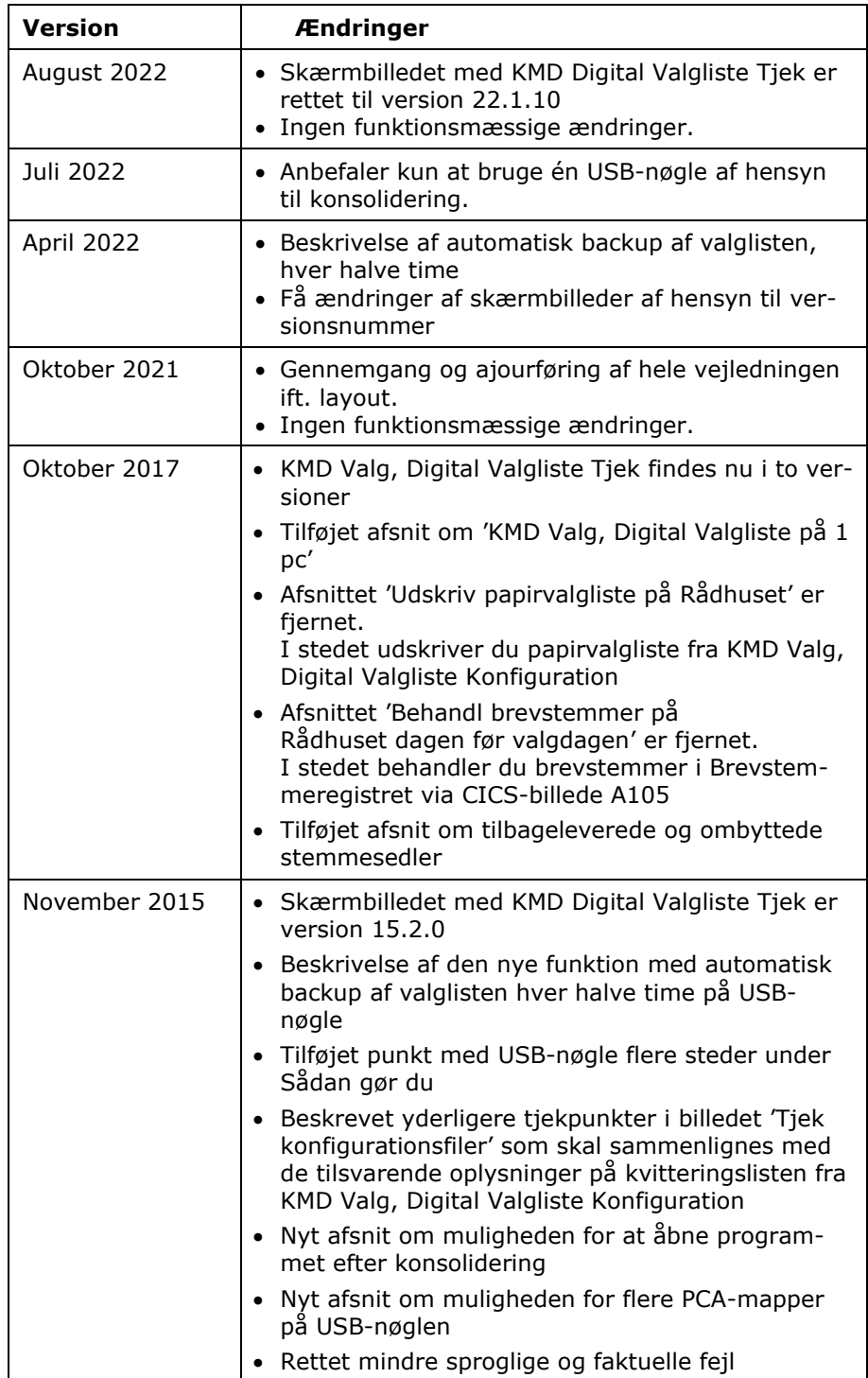

# Indholdsfortegnelse

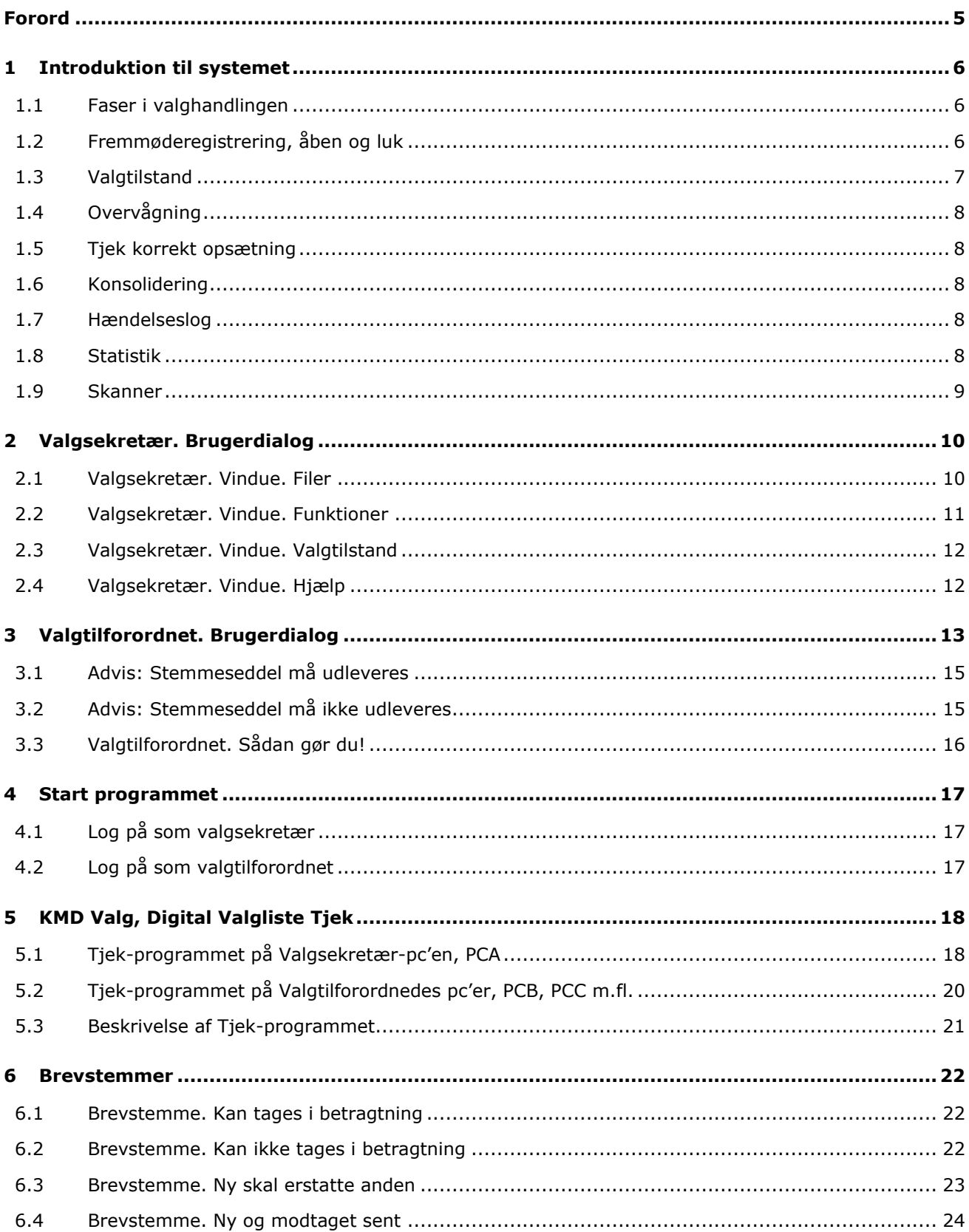

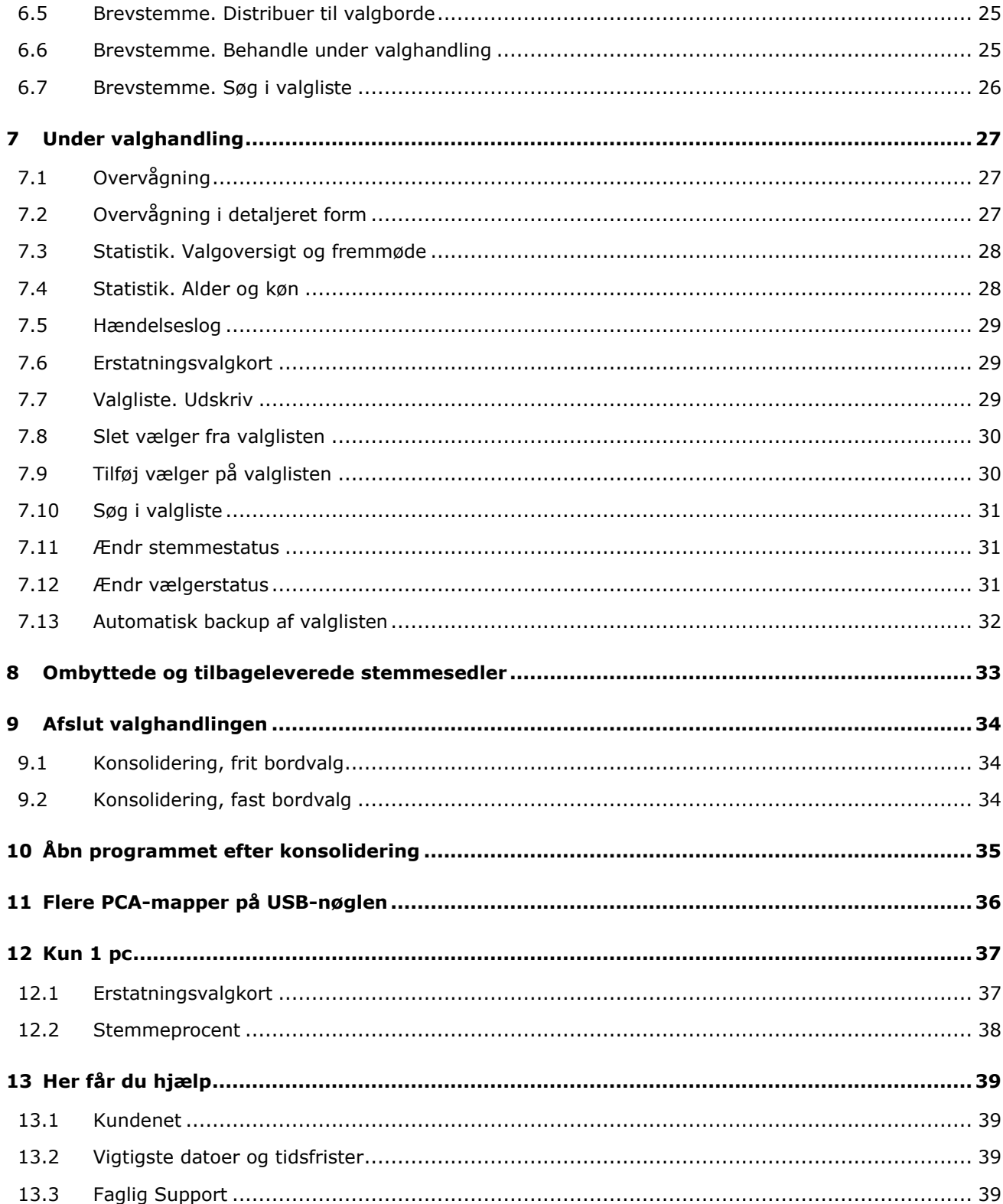

# <span id="page-4-0"></span>Forord

Denne vejledning har til formål at yde nødvendig hjælp til valgsekretæren på det digitale afstemningssted. En lignende vejledning findes målrettet mod kommunens IT-afdeling og ansvarlige tekniske medarbejdere.

Tidsmæssigt beskriver denne vejledning de aktiviteter, der skal udføres umiddelbart op til valgdagen, på valgdagen, inden valghandlingen starter, under valghandlingen og ved valghandlingens afslutning på valgdagen.

Vejledningen kan være et supplement til den hjælp, der findes på vinduerne og i popop-vinduer.

Denne vejledning beskriver kun i begrænset omfang den tekniske opsætning, overførsel af data m.m., ligesom vejledningen primært omhandler situationer under "normale" forhold.

Et normalt forhold er en korrekt opstart, faseskift, fremmøderegistrering og frit bordvalg.

I denne vejledning har vi taget udgangspunkt i, at afstemningstiden er fra kl. 8:00 til kl. 20:00.

Kommunalbestyrelserne i kommuner med afstemningssteder på de i loven nævnte ikke landfaste øer kan beslutte, at afstemningstiden på disse øer er fra kl. 9:00 til kl. 20:00.

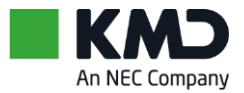

# <span id="page-5-0"></span>1 Introduktion til systemet

### <span id="page-5-1"></span>1.1 Faser i valghandlingen

Digital Valgliste opererer med 4 faser. En korrekt gennemført valghandling med digital valgliste kræver, at faseskift sker korrekt. Faseskift sker på valgsekretær-pc'en fra vinduet Kontroller Tilstand, under Funktioner.

#### **1. Opstart**

Denne fase omfatter start af programmet i rigtig rækkefølge på pc'erne og kontrol af det lukkede netværk, under Funktioner Overvågning, på valgsekretær-pc'en.

#### **2. Brevstemmehåndtering**

Denne fase omfatter de sidste justeringer af brevstemmer og korrektioner til valglisten, umiddelbart inden valghandlingen starter. Når brevstemmer og korrektioner er færdigbehandlet, distribueres ændringerne fra valgsekretær-pc'en til de valgtilforordnedes pc'er. Herefter skiftes til Fase 3, valghandling.

#### **3. Valghandling**

Denne fase afvikles på valgdagen, i tidsrummet kl. 08:00 til kl. 20:00. Når der er skiftet til Fase 3. Valghandling, skal der åbnes for fremmøderegistrering. Dette sker kort tid før kl. 08:00.

Skift til Fase 4. Konsolidering, må først ske når valghandlingen på afstemningsstedet er afsluttet. Inden skift til fase 4, skal fremmøderegistreringen lukkes.

#### **4. Konsolidering**

Efter valghandlingen er afsluttet, skal data konsolideres. Når der er skiftet til fase 4, vælges konsolidering. Ved konsolideringen, bliver brugeren guidet igennem selve afslutningen via meddelelser på skærmen.

Valglisten kan udskrives, hvis det ønskes. Valglisten gemmes automatisk på valgsekretærens pc og på USB-nøglen. Det anbefales kun at have én USB-nøgle i pc'en.

### <span id="page-5-2"></span>1.2 Fremmøderegistrering, åben og luk

I Fase 3. Valghandling og i tidsrummet kl. 08:00 til 20:00, skal valgsekretæren sikre, at der er åbent for fremmøderegistrering.

Følgende værdier vises på vinduet:

#### **Låst**

Alle pc'er er låst for fremmøderegistrering. Ingen vælger kan registreres ved valgbordet. I fase 1, 2 og 4 er fremmøderegistreringen låst.

#### **Åben**

Alle pc'er er åbne for fremmøderegistrering. Der kan kun være åben for fremmøderegistrering i fase 3.

## <span id="page-6-0"></span>1.3 Valgtilstand

Som udgangspunkt er valgtilstanden Frit bordvalg.

Hvis der opstår en eller flere permanente fejl, kan det være nødvendigt at skifte valgtilstand.

Skift af valgtilstand skal altid foregå i et tæt samarbejde mellem valgsekretæren, kommunens ITafdeling og KMD.

Valgtilstand kan tildeles én af tre mulige værdier som findes på vinduet Kontroller Tilstand under Funktioner:

#### **Frit bordvalg**

Vælgeren kan registreres som fremmødt ved et vilkårligt valgbord og en vilkårlig pc. Dog undtaget valgsekretærens pc.

Frit bordvalg forudsætter, at netværket fungerer, og at pc'erne kan kommunikere med hinanden.

#### **Fast bordvalg**

Vælgeren kan kun registreres som fremmødt ved det valgbord og den pc, der er ansvarlig for det pågældende afsnit af valglisten.

Det kan eventuelt blive nødvendigt at skifte til valgtilstanden Fast bordvalg, hvis der er fejl på netværket eller fejl på valgsekretærens pc.

Der er mange muligheder for at afhjælpe fejl, så det kan undgås at skifte til Fast bordvalg. Derfor skal alle disse muligheder vurderes, før der skiftes.

Hvis du skifter til Fast bordvalg, er det ikke muligt at vende tilbage til Frit bordvalg.

Skift til Fast bordvalg skal altid foregå i et tæt samarbejde mellem valgsekretæren, kommunens ITafdeling og KMD, og må først foretages, når valgsekretæren, kommunens IT-afdeling og KMD er enige om, at der ikke er andre muligheder.

#### **Papirbaseret**

Vælgeren kan kun registreres som fremmødt ved det valgbord, der er ansvarlig for det pågældende afsnit af valglisten.

Vælgerfremmøde er ikke IT-understøttet. Fremmøde registreres på en papirvalgliste.

Der er mange muligheder for at afhjælpe fejl, så det kan undgås at skifte til Papirbaseret. Derfor skal alle disse muligheder vurderes før der skiftes.

Hvis du skifter til valgtilstanden Papirbaseret, er det ikke muligt at vende tilbage til Frit bordvalg eller Fast bordvalg

Skift til Papirbaseret skal altid foregå i et tæt samarbejde mellem valgsekretæren, kommunens ITafdeling og KMD, og må først foretages, når valgsekretæren, kommunens IT-afdeling og KMD er enige om, at der ikke er andre muligheder.

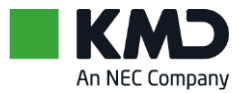

# <span id="page-7-0"></span>1.4 Overvågning

Valgsekretæren kan via dialogen Overvågning under Funktioner kontrollere netværksstatus, pc-status og afsnitsstatus.

Du kan læse mere i kapitlet Under valghandlingen.

## <span id="page-7-1"></span>1.5 Tjek korrekt opsætning

En forudsætning for at valghandlingen kan gennemføres, er at Digital Valgliste er opsat korrekt.

Den pc, der anvendes af valgsekretæren samt alle pc'er, der anvendes på afstemningsstedet, skal undersøges for korrekt opsætning inden valghandlingen starter.

Korrekt opsætning kontrolleres i programmet KMD Valg, Digital Valgliste Tjek.

Du kan læse mere i kapitlet Tjek opsætning.

### <span id="page-7-2"></span>1.6 Konsolidering

Konsolidering skal ske når valghandlingen på afstemningsstedet er afsluttet. Ved frit bordvalg, sker konsolidering fra valgsekretærens pc, og sikrer at data samles og at valghandlingen afsluttes korrekt.

Læs mere om konsolidering i kapitlet Afslut valghandlingen.

### <span id="page-7-3"></span>1.7 Hændelseslog

Ændringer i valglisten under valghandlingen, f.eks. ved oprettelse eller sletning af vælger, ændring af vælger- og stemmestatus m.v., bliver ført i en hændelseslog. Ved alle ændringer skal valgsekretæren anføre årsag og navn eller initialer.

I Funktioner vælges Vis hændelseslog på valgsekretær-pc'en.

### <span id="page-7-4"></span>1.8 Statistik

Statistikken opdateres hver gang, et fremmøde bliver registreret. På vinduet for valgtilforordnet vises bl.a. antal fremmødte i antal og i procent ved valgbordet.

Valgsekretæren har mulighed for en detaljeret statistik, der kan vises på en hvilket som helst tidspunkt på valgdagen.

Statistikken viser, udover en række grundoplysninger, fremmøderegistreringen inddelt i intervaller på 1 time. Beregnet i antal, i procent og i en sum. Statistikken indeholder endvidere en fremmøderegistrering fordelt på alder og køn.

Læs mere om statistik i kapitlet Under valghandlingen, Statistik.

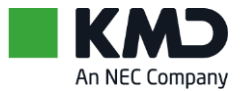

### <span id="page-8-0"></span>1.9 Skanner

For at kunne læse stregkoderne på valgkort og følgebrev, skal skanneren (stregkodelæseren) kalibreres. Dette kan være foretaget ved levering. Kontrol foretages fra valgsekretærens vindue.

Under Hjælp findes vejledning til test af skanner og et kalibreringsark. Arket kan udskrives, hvis skanneren skal kalibreres.

Stregkodelæser tilsluttes pc'erne via en USB-port.

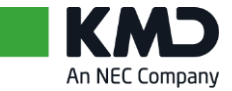

# <span id="page-9-0"></span>2 Valgsekretær. Brugerdialog

| Digital Valgliste - PC Navn: PCA IP: 127.0.0.1                            |                                                     |                                                        |              | $\mathsf{x}$<br>- 0 |
|---------------------------------------------------------------------------|-----------------------------------------------------|--------------------------------------------------------|--------------|---------------------|
| Filer Funktioner Valgtilstand Hjælp                                       |                                                     |                                                        |              |                     |
| A Søg i valgliste M Vis valgliste M Statistik Dm Log af                   |                                                     |                                                        |              | <b>IKMD</b>         |
| <b>KMD Digital Valgliste</b><br>Kommune- og Regionsrådsvalg 20. juli 2021 | Korsbæk Kommune<br>Hotel Postgaarden<br>Teatersalen | Fase:<br>Fremmøde: Åben<br>Valgtilstand: Frit bordvalg | Valghandling |                     |
| Afstemningstid: 08:00 - 20:00                                             | (Fru Violet Vinters Dansesal)                       |                                                        |              |                     |
|                                                                           |                                                     |                                                        |              | цí,                 |
|                                                                           |                                                     |                                                        |              |                     |
|                                                                           |                                                     |                                                        |              |                     |
|                                                                           |                                                     |                                                        |              |                     |
|                                                                           |                                                     |                                                        |              |                     |
|                                                                           |                                                     |                                                        |              |                     |
|                                                                           |                                                     |                                                        |              |                     |
|                                                                           |                                                     |                                                        |              |                     |
|                                                                           |                                                     |                                                        |              |                     |
|                                                                           |                                                     |                                                        |              |                     |
|                                                                           |                                                     |                                                        | PC-Navn: PCA | 20-09-2021 15:56    |

Eksempel: Vindue til valgsekretær

Valgsekretæren kan fra dette vindue løse en række administrative opgaver på valgdagen, f.eks. oprettelse af ny vælger, sletning af vælger, udskrivning af erstatningsvalgkort, behandling af brevstemmer og ændring af stemme- eller vælgerstatus.

Valgsekretæren har endvidere mulighed for at følge valghandlingen ved at se statistik, søge i valglisten, se hændelsesloggen, overvåge netværket og ændre faser og tilstand før, under og efter valghandlingen.

På de følgende sider er detaljeret beskrevet indholdet af Filer, Funktioner, Valgtilstand og Hjælp.

### <span id="page-9-1"></span>2.1 Valgsekretær. Vindue. Filer

#### **Opret vælger**

Nyt vindue åbnes. Ny vælger kan oprettes på valglisten. Alle relevante vælgeroplysninger skal indtastes. Begrundelse angives. Vælgeren tildeles automatisk vælgernummer.

Hvis vælgeren ved kommunalbestyrelses- og regionsrådsvalg ikke er berettiget til at stemme til kommunalbestyrelsesvalg, skal du fjerne fluebenet i feltet 'Berettiget til kommunevalg'.

#### **Søg i valgliste**

Søgevindue åbnes. På vinduet kan indtastes ét eller flere søgekriterier.

Hvis du ikke kender vælgernummeret, bør du primært søge på fødselsdato.

Kender du ikke fødselsdatoen, kan du søge på navn eller på vejnavn og husnummer.

Når du søger på navn, skal du være opmærksom på navneformatet i valglisten, som kan være i formatet:

- Fornavn Efternavn
- Efternavn, Fornavn

Hvilket navneformat I har valgt for jeres kommune, er registreret i skærmbillede A101. Hvis I ønsker at ændre format, skal dette foretages før valglisten dannes.

Fra søgeresultatet kan vælger markeres. Herfra er det muligt at ændre vælgerstatus og stemmestatus, samt udskrive erstatningsvalgkort.

#### **Vis valgliste**

Valglisten kan vises på et hvilket som helst tidspunkt på valgdagen, med alle foretagne registreringer. Henholdsvis brevstemmeregistrering, fremmøderegistrering og eventuelle vælgerkorrektioner.

### <span id="page-10-0"></span>2.2 Valgsekretær. Vindue. Funktioner

#### **Behandl brevstemme**

Anvendes kun til manuel behandling af brevstemmer, hvor det ikke er muligt at skanne stregkoden på følgebrevet, eller når der er modtaget følgebrev uden stregkode. Behandling af brevstemmer i Digital Valgliste foretages umiddelbart før valghandlingen, hvis en brevstemmeregistrering skal fjernes fra valglisten, eller der er modtaget brevstemmer, efter valglisten er konfigureret.

Behandl brevstemme er kun aktiv i Fase 2. Brevstemmehåndtering.

#### **Statistik**

Statistikken vises på det tidspunkt, hvor vinduet åbnes. Statistikken viser en række grundoplysninger, herunder antal stemmeberettigede, antal brevstemmer m.v., samt fremmødestatistik i antal, i procent og i summer. Statistikken er inddelt i intervaller på 1 time.

#### **Vis hændelseslog**

Viser hændelser foretaget af valgsekretær, f.eks. ved oprettelse eller sletning af vælger, ændret vælger- eller stemmestatus.

#### **Overvågning**

Vindue til overvågning, hvor valgsekretær løbende kan kontrollere netværk og de enkelte pc'ers tilstand.

#### **Udskriv**

 Erstatningsvalgkort. Fra denne funktion har valgsekretæren mulighed for at udskrive erstatningsvalgkort. Når erstatningsvalgkort er valgt under udskriv, åbnes dialogen Søg i valgliste. Når vælgeren er fundet, kan erstatningsvalgkortet udskrives.

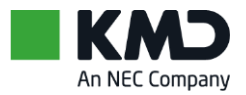

- Valgliste. Du kan vælge at udskrive en reduceret valgliste:
- Uden brevstemmer og uden fremmøderegistreringer
- Med brevstemmer og med fremmøderegistreringer
- Med brevstemmer, men uden fremmøderegistreringer.

Hvis du vil udskrive hele valglisten, skal du vælge Vis valgliste og derefter Print.

#### **Kontroller Tilstand**

Selvstændigt vindue åbnes. Anvendes i forbindelse med faseskift, distribution af brevstemmer, åbne og lukke for fremmøderegistrering og konsolidering ved valghandlingens afslutning.

Endvidere kan der på vinduet skiftes fra frit bordvalg til fast bordvalg og endelig til papirbaseret vælgerregistrering – men først når du aktivt har taget beslutning herom under menupunktet Valgtilstand.

### <span id="page-11-0"></span>2.3 Valgsekretær. Vindue. Valgtilstand

Når valgtilstanden er Frit bordvalg, findes der kun dette punkt under Valgtilstand:

• Forlad Frit Bordvalg.

Når valgtilstanden er Fast bordvalg, findes der kun dette punkt under Valgtilstand:

• Forlad Fast Bordvalg.

Når valgtilstanden er Papirbaseret, findes der ingen punkter under Valgtilstand, menupunktet er inaktivt.

### <span id="page-11-1"></span>2.4 Valgsekretær. Vindue. Hjælp

Fra Hjælp i menulinjen er der adgang til følgende:

- Skannertest
- Kalibreringsark til skanner
- Prøvevalgkort i PDF
- Om Digital Valgliste.

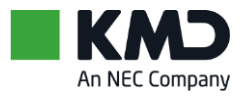

# <span id="page-12-0"></span>3 Valgtilforordnet. Brugerdialog

Ved valgbordet registreres vælgerens fremmøde via et vindue som på næste side. Registreringen foretages ved at skanne valgkortets stregkode. Alle relevante oplysninger om vælgeren, vises på skærmen. Når valgtilforordnede trykker på Enter (= OK) er fremmøde registreret i valglisten.

Kan stregkoden ikke læses, indtastes vælgernummeret i feltet Vælgernummer. Vælgernummeret skal skrives som det står på valgkortet - med bindestreg. F.eks. 11-00124. Herefter trykkes på Enter (= Hent vælger).

Når valgkortets stregkode er læst, vises vælgeroplysninger i tekst, et piktogram for henholdsvis kvinde eller mand samt en vejledningstekst i højre side af vinduet.

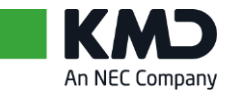

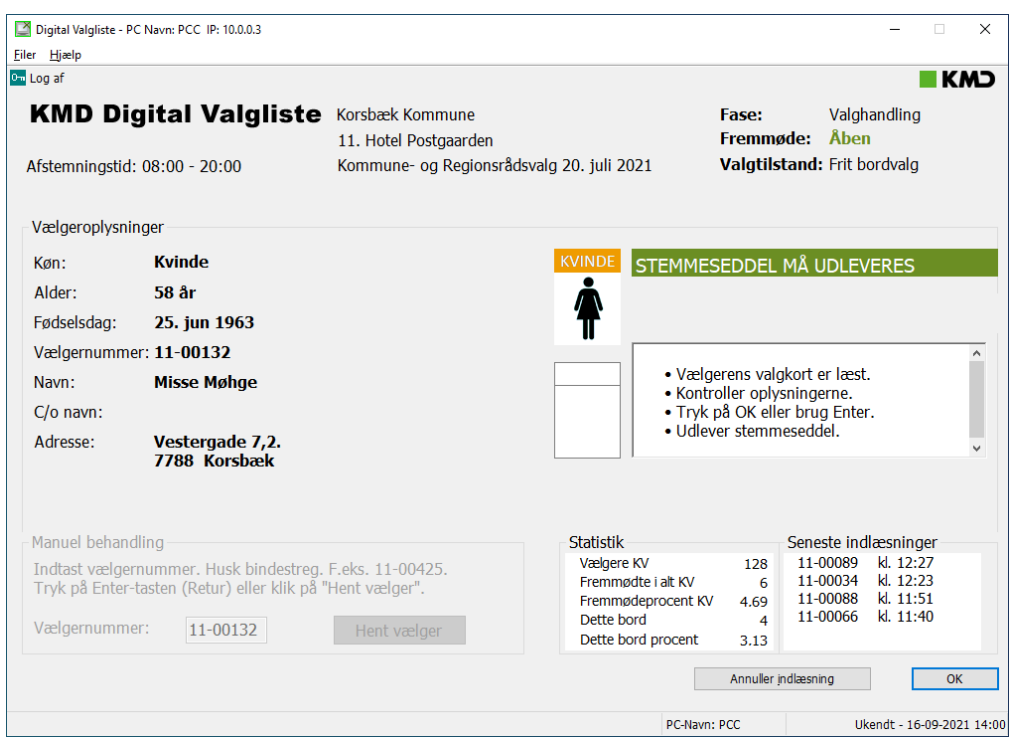

Eksempel: Vindue til valgtilforordnet. Kvindelig vælger.

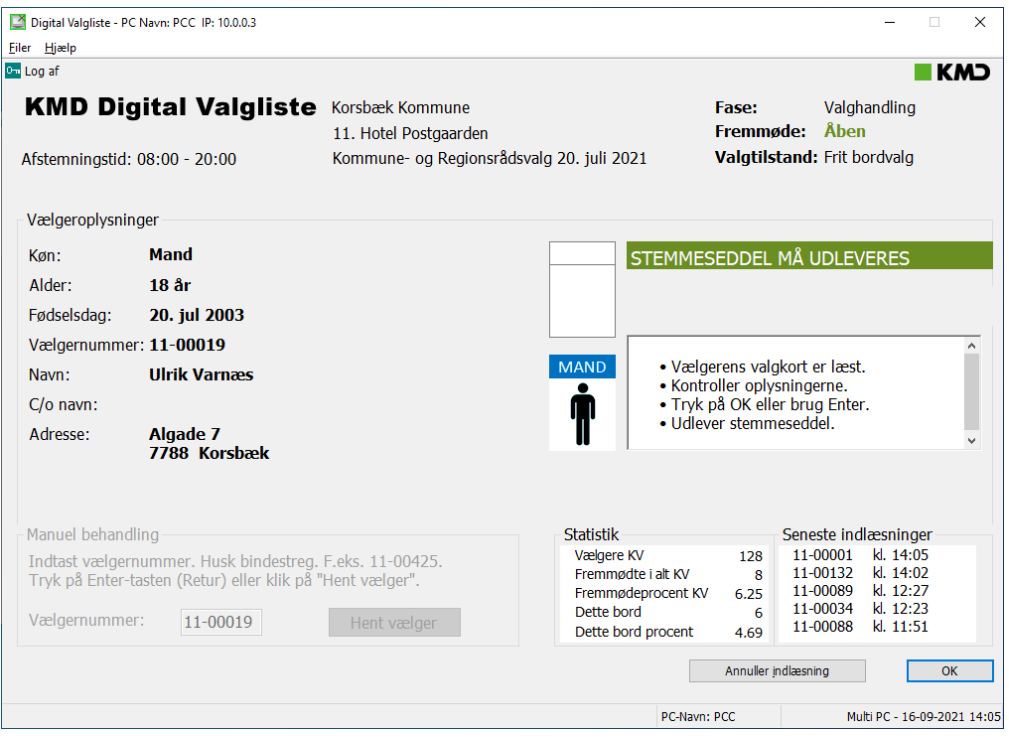

Eksempel: Vindue til valgtilforordnet. Mandlig vælger.

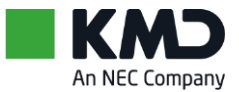

# <span id="page-14-0"></span>3.1 Advis: Stemmeseddel må udleveres

Der vises en grøn bjælke øverst til højre i skærmbilledet, når stemmeseddel må udleveres.

#### **STEMMESEDDEL MÅ UDLEVERES**

Der adviseres, når en vælger har fødselsdag:

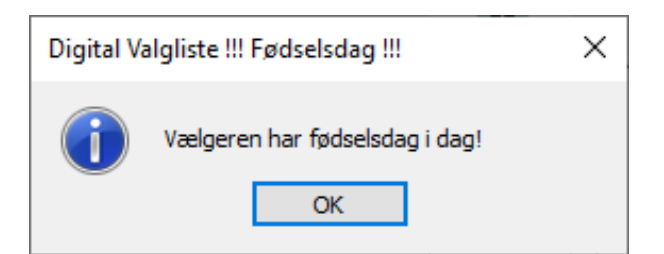

Der adviseres, når en vælger bliver 18 år på valgdagen:

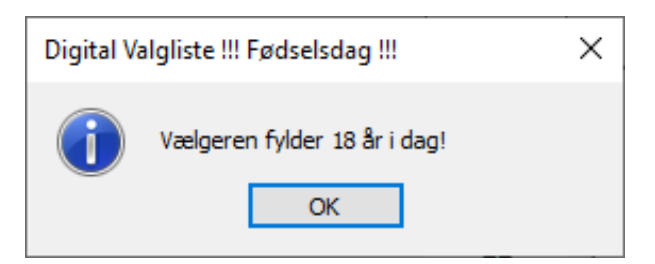

Først trykker du på Enter (= OK) for at lukke pop op'en.

Så trykker du på Enter igen (= OK) for at registrere vælgerfremmøde.

## <span id="page-14-1"></span>3.2 Advis: Stemmeseddel må ikke udleveres

Der vises en rød bjælke øverst til højre i skærmbilledet, når stemmeseddel ikke må udleveres.

#### **STEMMESEDDEL MÅ IKKE UDLEVERES**

I en pop op vises årsagen til at stemmeseddel ikke må udleveres, f.eks. fordi vælger har brevstemt:

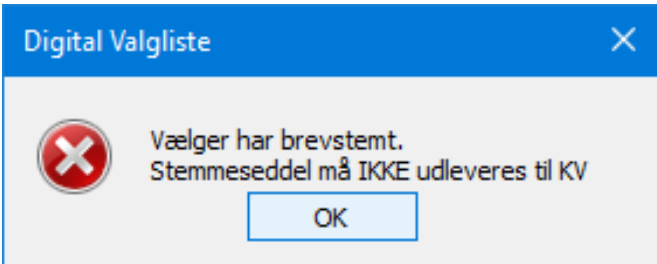

I dette eksempel har vælger brevstemt til KV = Kommunalbestyrelsesvalg. Derfor må han kun stemme til RV = Regionsrådsvalg på valgdagen.

Først trykker du på Enter (= OK) for at lukke pop op'en.

Så kommer der en ny pop op:

Vær opmærksom på, at vælgeren kun er stemmeberettiget til RV.

Du trykker på Enter (= OK).

Dernæst trykker du på Enter (=OK) igen for at registrere vælgerfremmøde.

# <span id="page-15-0"></span>3.3 Valgtilforordnet. Sådan gør du!

#### **Vælger har glemt valgkort**

- 1. Henvis vælgeren til valgsekretæren
- 2. Valgsekretær udskriver erstatningsvalgkort
- 3. Du modtager erstatningsvalgkortet, som er med stregkode
- 4. Skan erstatningsvalgkortets stregkode
- 5. Fortsæt som nævnt ovenfor.

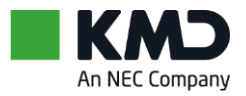

# <span id="page-16-0"></span>4 Start programmet

Programmet er installeret på pc'en. På pc'ens skrivebord findes ikonet KMD Valg, Digital Valgliste Fremmøde.

#### **Sådan gør du**

- 1. Tjek at der sidder en USB-nøgle i PCA
- *2.* Dobbeltklik på ikonet
- 3. Vinduet Tjek konfigurationsfiler vises
- 4. Kontroller afstemningsstedets nummer og navn, samt dato og klokkeslæt er ens på vinduet Tjek konfigurationsfiler og på kvitteringslisten fra KMD Valg, Digital Valgliste Konfiguration
- 5. Klik på Ja, filerne er korrekte
- 6. Skriv dit navn i vinduet Logning af Konfigurationstjek
- *7.* Klik på Gem og fortsæt
- *8.* Vinduet Log på KMD Digital Valgliste vises.

## <span id="page-16-1"></span>4.1 Log på som valgsekretær

- 1. Flueben i valgsekretær
- 2. Indtast adgangskode:  $DV + 0 + kommunenummer + nummer for a fstemningssted.$ Hvis du har glemt at sætte en USB-nøgle i PCA, får du besked om at gøre det nu
- 3. Vinduet for Valgsekretær åbner.

# <span id="page-16-2"></span>4.2 Log på som valgtilforordnet

- 4. Flueben i valgtilforordnet
- 5. Indtast adgangskode: DV + 0 + kommunenummer + valgdato
- 6. Vinduet for Valgtilforordnet åbner.

Du skal først åbne programmet på PCA, dernæst på PCB, PCC osv.

Hvis du åbner programmet på f.eks. PCC først, får du pop op'en "KMD Digital Valgliste: Konfigurationsfil mangler".

Klik på OK og åbn først programmet på PCA.

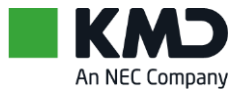

# <span id="page-17-0"></span>5 KMD Valg, Digital Valgliste Tjek

En forudsætning, for at valghandlingen kan gennemføres er, at Digital Valgliste er opsat korrekt. Vinduerne på de efterfølgende sider viser eksempler på Tjek.

Der installeres ikke programgenvejsikon på skrivebordet.

Den letteste måde at åbne programmet på er:

- Klik på Windows-start-knappen
- Skriv tjek i søgevinduet
- Klik på KMD Valg, Digital Valgliste Tjek.

Alle pc'er skal tjekkes for korrekt opsætning.

## <span id="page-17-1"></span>5.1 Tjek-programmet på Valgsekretær-pc'en, PCA

Ved 1 pc-løsningen findes Tjek-programmet kun i den version, som anvendes på Valgsekretær-pc'en, PCA.

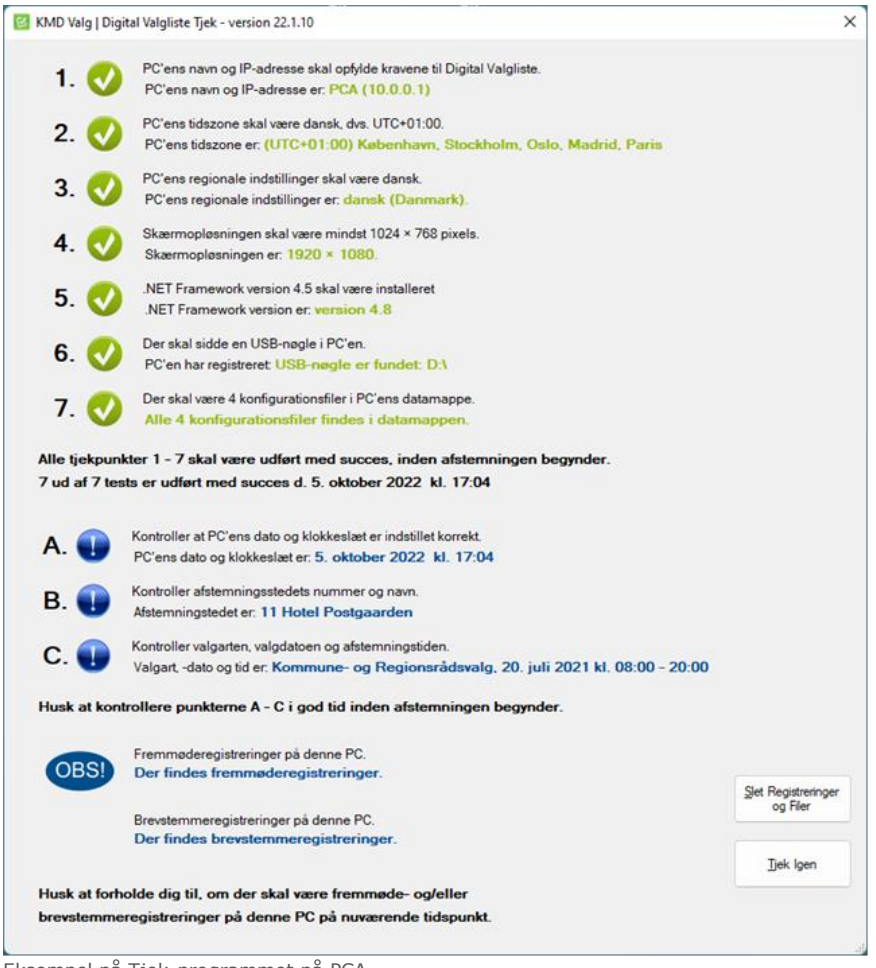

Eksempel på Tjek-programmet på PCA.

Konfigurationsfiler findes, og der findes registreringer.

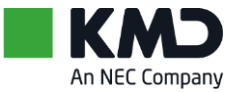

Ved 1 pc-løsningen findes Tjek-programmet kun i denne version, som anvendes på Valgsekretær-pc'en, PCA.

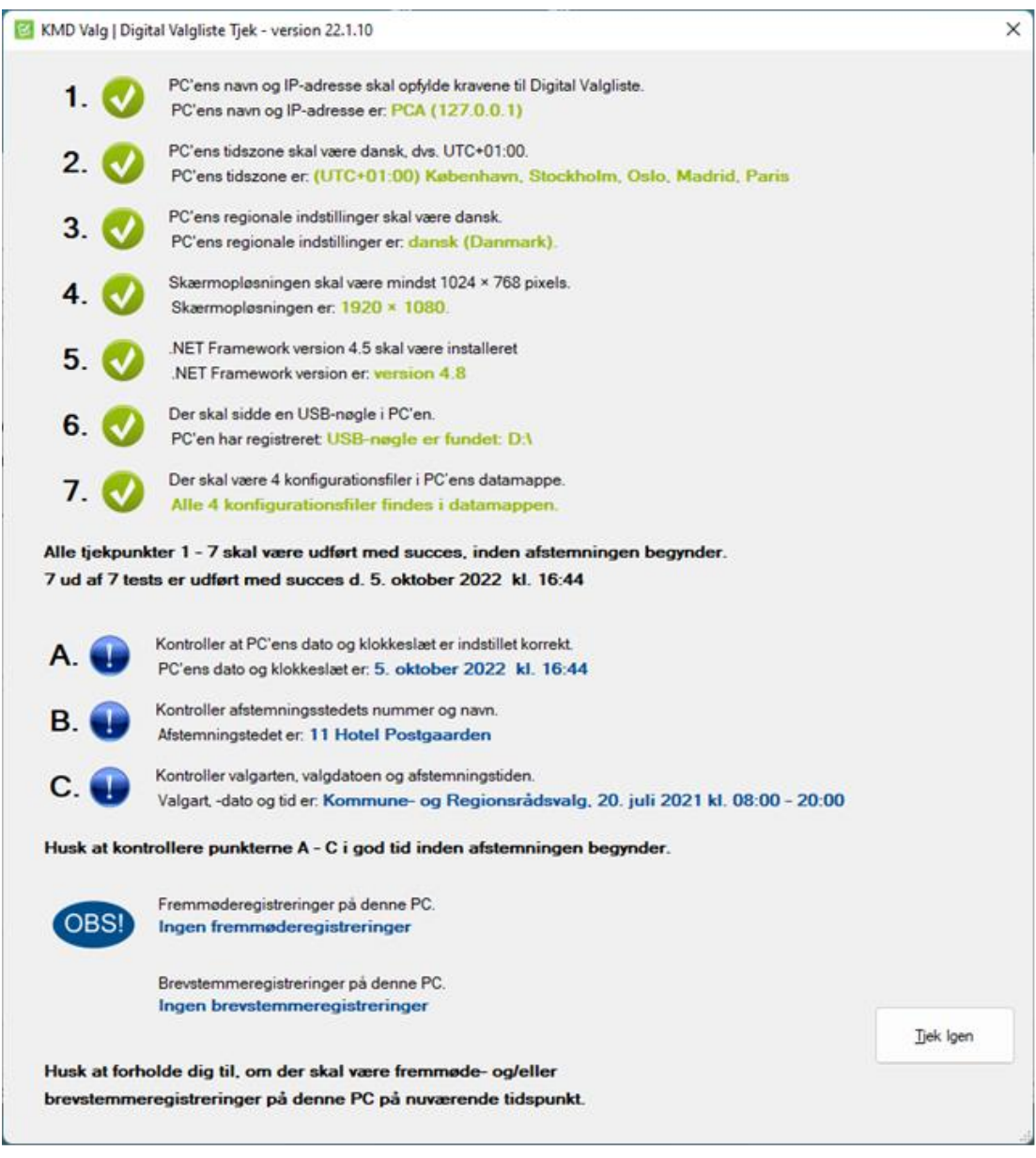

Eksempel på Tjek-programmet på PCA. Der findes ingen registreringer.

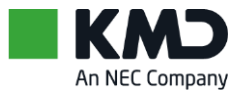

## <span id="page-19-0"></span>5.2 Tjek-programmet på Valgtilforordnedes pc'er, PCB, PCC m.fl.

Denne version af Tjek-programmet findes ikke ved 1 pc-løsningen.

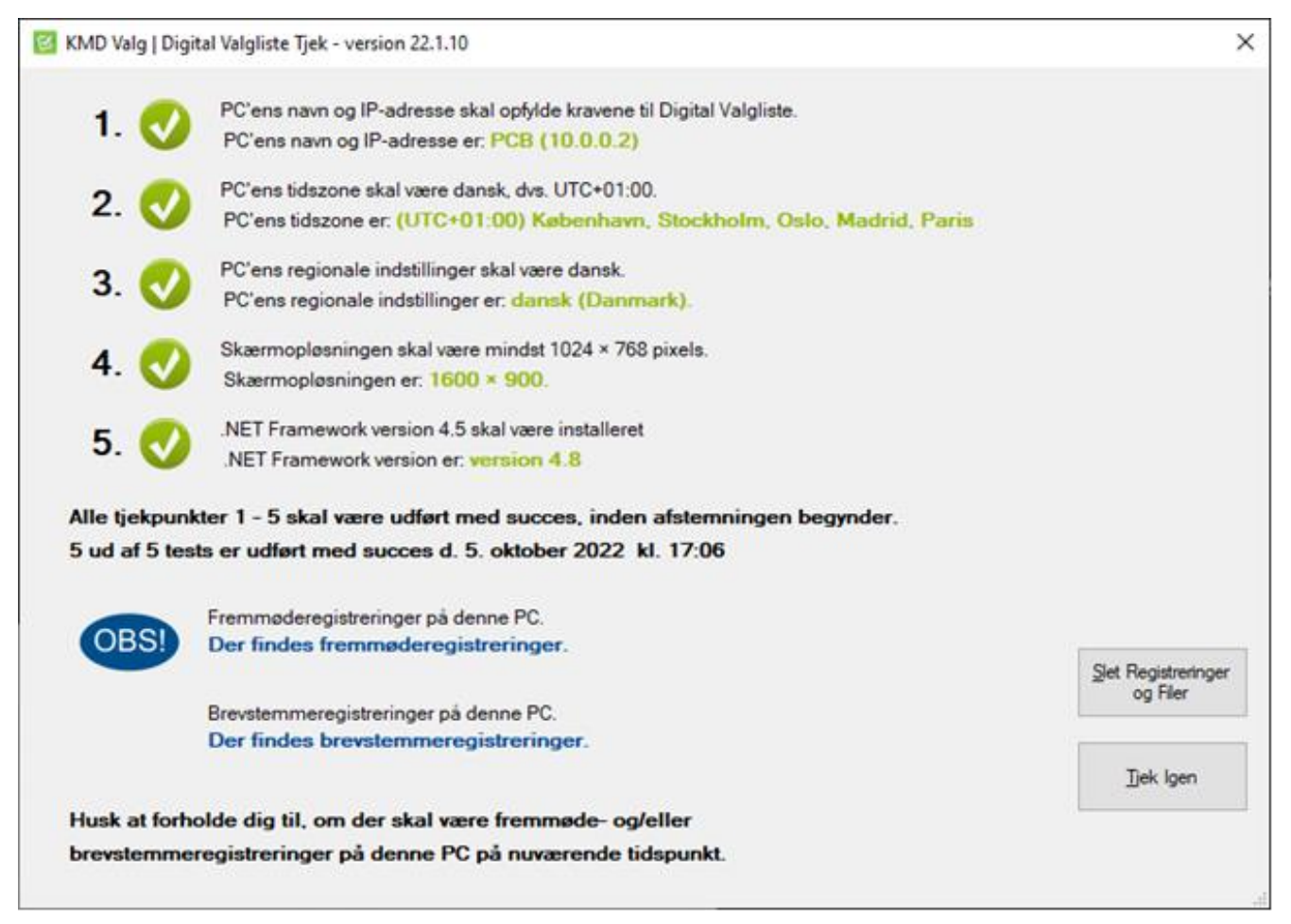

Eksempel på Tjek-programmet på PCB m.fl.

Der findes fremmøde- og brevstemmeregistreringer.

Denne version af Tjek-programmet findes ikke ved 1 pc-løsningen.

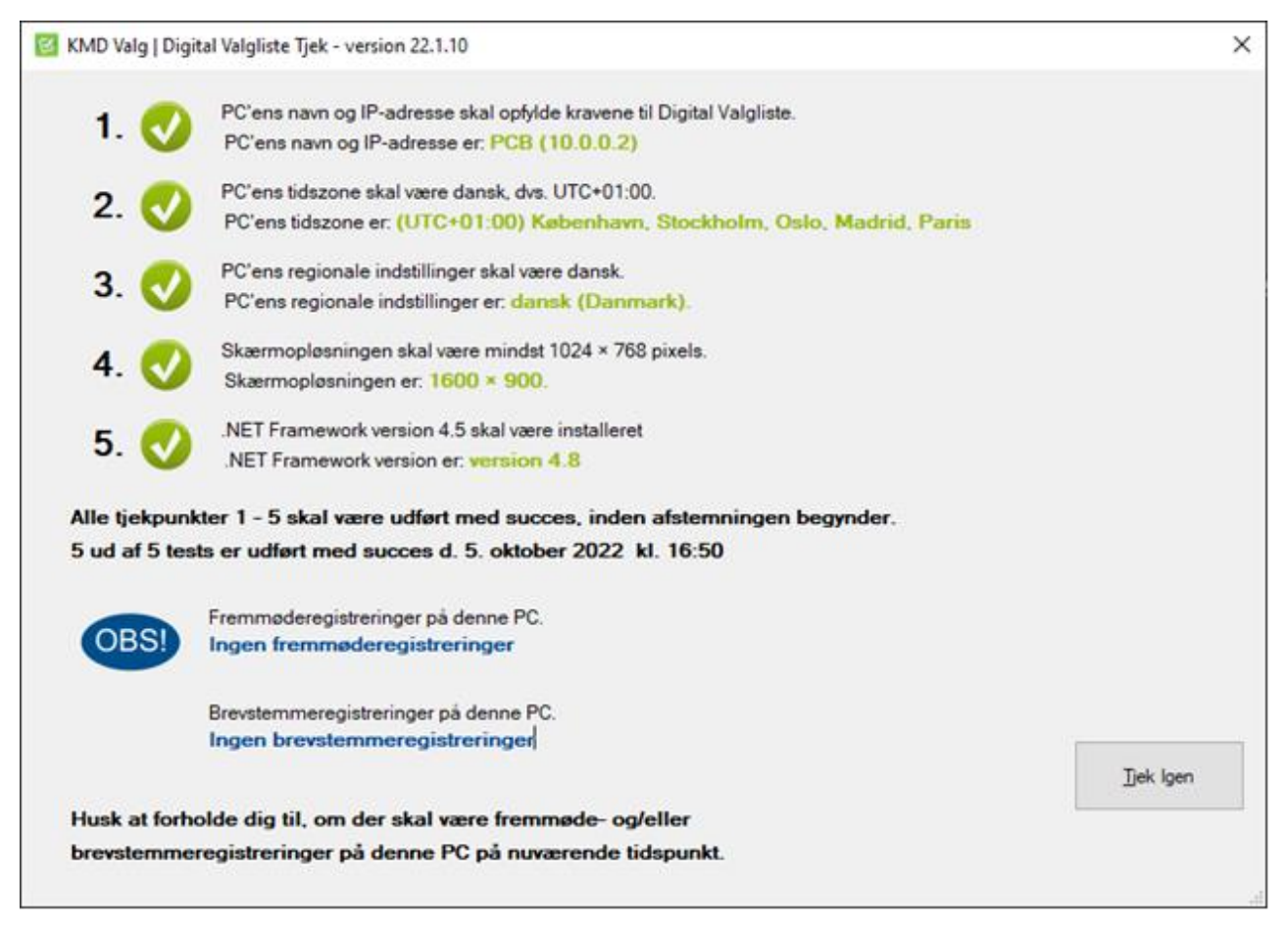

Eksempel på Tjek-programmet på PCB m.fl.

Der findes ingen fremmøde- og brevstemmeregistreringer.

## <span id="page-20-0"></span>5.3 Beskrivelse af Tjek-programmet

Som valgsekretær skal du kontrollere, at alle tjekpunkter er grønne. Hvis de ikke er det, skal du kontakte IT-afdelingen.

Du skal også kontrollere, at dato og klokkeslæt på PCA er korrekt, se tjekpunkt A.

Du kan læse mere om programmet KMD Valg, Digital Valgliste Tjek i Installations- og teknikervejledningen.

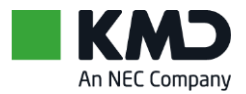

# <span id="page-21-0"></span>6 Brevstemmer

Dette afsnit beskriver fremgangsmåden for behandling af brevstemmer i Fase 2, brevstemmehåndtering

Eksempel på brevstemmehåndtering:

- En eller to dage før valgdagen er data hentet til Rådhuset fra KMD
- Data overføres til valgsekretærens pc, og indeholder nu alle oplysninger om registrerede brevstemmer
- Nogle få brevstemmer skal efterbehandles på valgdagen inden kl. 08:00
- På valgdagen, kort tid før valghandlingen påbegyndes, distribueres brevstemmer til alle pc'er i netværket, dvs. til alle valgborde.

#### **Registrerede brevstemmer**

Brevstemmer registreres som udgangspunkt via KMD Valg, Brevstemmeprotokol. Overførsel til KMD Valg, Digital Valgliste Fremmøde sker som én af 4 konfigurationsfiler, der skal hentes hos KMD.

#### **Sent modtagne brevstemmer**

Brevstemmer der modtages sent, f.eks. på valgdagen, er som udgangspunkt ikke overført fra konfigurationsprogrammet via brevstemmefilen. Disse brevstemmer skal behandles umiddelbart før valghandlingen påbegyndes.

### <span id="page-21-1"></span>6.1 Brevstemme. Kan tages i betragtning

En brevstemmeregistrering, der er overført via konfigurationsprogrammet som en af de 4 konfigurationsfiler, er registreret på valgsekretærens pc. Kan brevstemmen tages i betragtning – som i langt de fleste situationer – skal der ikke foretages yderligere.

### <span id="page-21-2"></span>6.2 Brevstemme. Kan ikke tages i betragtning

Markering, for at en brevstemme ikke kan tages i betragtning, skal fjernes fra Digital Valgliste Fremmøde inden valghandlingen påbegyndes.

Brevstemmeregistreringen fjernes i Fase 2. Brevstemmehåndtering.

#### **Sådan gør du. Med stregkode på følgebrev**

- 1. Vinduet for valgsekretær er åbent
- 2. Skan følgebrevets stregkode.

*Vinduet Brevstemmeregistrering åbnes. Her vises vælgerens navn m.v. samt et flueben i boksen ud for det valg der stemmes til*

- 3. Fjern flueben i boksen ved at trykke på denne
- 4. Tryk OK

*Brevstemmeregistreringen for vælgeren er nu fjernet.*

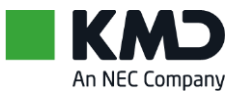

#### **Sådan gør du. Uden stregkode på følgebrev**

- 1. Vinduet valgsekretær er åbent
- 2. Vælg Funktioner
- 3. Vælg Behandl brevstemme. *Vindue til søgning åbnes*
- 4. Indtast ét eller flere søgekriterier. *Søgeresultat vises*
- 5. Marker vælger
- 6. Tryk på Åbn.

*Vinduet Ny brevstemme vises.* 

*Der er automatisk udfyldt markering af at brevstemmen skal registreres. Dette ses med flueben ud for valget*

- 7. Fjern markering for at brevstemmen skal registreres. Tryk på flueben, således at dette forsvinder
- 8. Tryk på OK.

*Brevstemmeregistreringen er nu fjernet.*

### <span id="page-22-0"></span>6.3 Brevstemme. Ny skal erstatte anden

Har en vælger brevstemt flere gange, og er den senest afgivne brevstemmer modtaget så sent, at registreringen ikke findes i Digital Valgliste Fremmøde, skal den senest modtagne brevstemme erstatte den, der allerede er registreret.

#### **Sådan gør du. Med stregkode på følgebrev**

- 1. Vinduet for valgsekretær er åbent
- 2. Skan følgebrevets stregkode.

*Vinduet Brevstemmeregistrering åbnes. Her vises vælgernummer, navn og adresse samt oplysning om tidligere og ny brevstemme med følgebrevsdato og klokkeslæt* 

3. Tryk Ja for at erstatte ny brevstemme med den allerede registrerede.

*Nyt vindue Brevstemmeregistrering åbnes. Her vises vælgerens navn m.v. samt et flueben i boksen ud for det valg der stemmes til*

4. Tryk OK.

*Der gives kvittering på at brevstemmen er registreret*

5. Tryk OK.

*Vinduet lukker. Brevstemmeregistreringen for vælgeren er nu gennemført* 

6. Vælges Nej for at erstatte ny brevstemme med ældre, bibeholdes den allerede registrerede brevstemme.

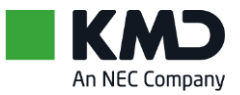

#### **Sådan gør du. Uden stregkode på følgebrev**

- 1. Grundvinduet valgsekretær er åbent
- 2. Vælg Funktioner
- 3. Vælg Behandl brevstemme. *Vindue til søgning åbnes*
- 4. Indtast ét eller flere søgekriterier. *Søgeresultat vises*
- 5. Marker vælger
- 6. Tryk på Åbn. *Vinduet Erstat brevstemme vises*
- 7. Indtast følgebrevsdato og klokkeslæt
- 8. Tryk på OK.

*Ny brevstemme er nu registreret.*

*Den fysiske brevstemme (yderkuvert med følgebrev og stemmeseddel i konvolut), som nu ikke er registreret, skal lægges i bunken med brevstemmer, der ikke kan tages i betragtning.*

### <span id="page-23-0"></span>6.4 Brevstemme. Ny og modtaget sent

En brevstemme, der er modtaget sent, og som ikke er overført til valgsekretærens pc via konfigurationsprogrammet, kan registreres inden valghandlingen starter.

#### **Sådan gør du. Følgebrev med stregkode**

- 1. Vinduet for valgsekretær er åbent
- 2. Skan følgebrevets stregkode.

*Vinduet Brevstemmeregistrering åbnes. Her vises vælgerens navn m.v. samt et flueben i boksen ud for det valg der stemmes til*

3. Tryk OK.

*Der gives kvittering på at brevstemmen er registreret* 

4. Tryk OK.

*Vinduet lukker. Brevstemmeregistreringen for vælgeren er nu gennemført.* 

#### **Sådan gør du. Følgebrev uden stregkode**

- 1. Vinduet for valgsekretær er åbent
- 2. Vælg Funktioner
- 3. Vælg Behandl brevstemme. *Vinduet til søgning åbnes*
- 4. Indtast ét eller flere søgekriterier. *Søgeresultat vises*
- 5. Marker vælger

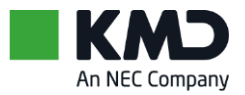

6. Tryk på Åbn.

*Vinduet Ny brevstemme vises.* 

*Der er automatisk udfyldt markering af at brevstemmen skal registreres. Dette ses med flueben ud for valget*

- 7. Indtast følgebrevsdato og klokkeslæt
- 8. Tryk på OK. *Brevstemmen er nu registreret.*

## <span id="page-24-0"></span>6.5 Brevstemme. Distribuer til valgborde

Forud for valghandlingen indeholder valgsekretærens pc alle brevstemmeregistreringer modtaget via konfigurationsprogrammet.

I forbindelse med efterbehandlingen, vil der være brevstemmer der ikke kan tages i betragtning, og som er fjernet. Ligeledes vil der være brevstemmer der er modtaget sent, som skal tilføjes, jf. foregående afsnit.

Brevstemmefilen plus til og afgang i forbindelse med efterbehandling af valglisten, vil i Fase 2. Brevstemmehåndtering, og før distribution, kun være på valgsekretærens pc.

Når efterbehandlingen af brevstemmer er foretaget, plus eventuelle til- og afgange af vælgere på valglisten, distribueres brevstemmer og vælgerændringer til alle tilsluttede pc'er.

Distribution sker fra Funktioner og vinduet Kontroller Tilstand, under Faser.

## <span id="page-24-1"></span>6.6 Brevstemme. Behandle under valghandling

Er der behov for at registrere en brevstemme under valghandlingen i Fase 3. Valghandling, dvs. efter brevstemmer er distribueret, og der er åbent for fremmøderegistrering, foretages behandlingen UDEN SKANNER.

#### **Sådan gør du**

- 1. Vindue for valgsekretær er åbent
- 2. Vælg Søg i valgliste. *Vinduet til søgning vises*
- 3. Indtast søgekriterier
- 4. Tryk på Søg.

*Søgeresultat vises*

- 5. Marker vælger
- 6. Tryk på Ændr vælger.

*Vinduet Ændr vælger vises*

- 7. I stemmestatus ændres markering fra Ikke stemt til Brevstemt, såfremt brevstemme skal tilføjes
- 8. Skal brevstemme fjernes, ændres markering i stemmestatus fra Brevstemt til Ikke stemt

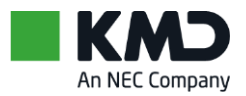

- 9. Anfør Begrundelse for ændringen og Valgsekretærens navn
- 10. Tryk OK.

## <span id="page-25-0"></span>6.7 Brevstemme. Søg i valgliste

Når brevstemmer er distribueret, og under hele valghandlingen, kan brevstemmeregistreringerne ses via vinduet Søg i valgliste.

På vinduet indtastes ét eller flere søgekriterier.

En brevstemmeregistrering vil være markeret i anmærkningsfeltet med et B plus følgebrevsdato og klokkeslæt.

Søges der i valglisten før brevstemmer er blevet distribueret, vil der i stemmestatus stå Ikke-distribueret brevstemme.

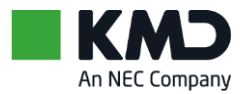

# <span id="page-26-0"></span>7 Under valghandling

# <span id="page-26-1"></span>7.1 Overvågning

Fra valgsekretærens vindue kan der efter behov foretages kontrol af netværkets tilstand. Vælg Funktioner og Overvågning.

På vinduet Overvågning samt tilhørende vinduer, vises med farve, henholdsvis grøn og rød, om netværket fungerer tilfredsstillende, og om kommunikationen mellem de enkelte pc'er er intakt.

Ved tekniske problemer i forbindelse med opsætning af systemet, konfiguration, etablering af afstemningssted m.v., skal kommunens IT-support kontaktes.

#### **Netværksstatus**

Netværksstatus viser tilstand på netværket. Grøn boks med teksten OK viser fejlfri tilstand på netværket, i tilfælde af fejl vil boksen ændre farve til rød.

Samtidigt vises der status over Valgfase, fremmøderegistrering og valgtilstand. De styres fra vinduet til Kontroller tilstand.

Ved 1 pc-løsningen vil Netværksstatus naturligt nok være rød med teksten 'Intet netværk', for med kun én pc er der intet netværk.

#### **PC-status**

Pc-status giver overblik over samtlige pc'er i netværket. Følgende er vist på statusvinduet:

- Skærm sidst opdateret '' tidspunkt for sidste opdatering''
- PC-navn og IP–adresse
- BrugerProfil: Valgsekretær eller Valgtilforordnet
- Status Tidspunkt. F.eks. hvornår der sidst er skiftet Fase
- Status Grøn. PC virker som den skal
- Status Rød. PC viser fejl.

#### **Afsnitsstatus**

Afsnitsstatus giver overblik over samtlige afsnit på Digital Valgliste. Endvidere en angivelse af de pc'er, der er tilknyttet hvert afsnit og pc'ens rolle.

Status er OK, så længe der ikke er røde markeringer for afsnittet.

# <span id="page-26-2"></span>7.2 Overvågning i detaljeret form

Dobbeltklikkes der på en af pc'erne under pc-status i overvågning under Kontroller tilstand giver vinduet Overvågningsdetaljer.

Vinduet viser en aktuel status på pc'en. Er rammen øverst på vinduet grøn, fungerer pc'en korrekt i netværket.

Vinduet viser endvidere en række af foretagne hændelser, som vedrører den valgte pc.

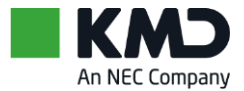

## <span id="page-27-0"></span>7.3 Statistik. Valgoversigt og fremmøde

Statistik vises på vinduet, både hos valgsekretær og hos valgtilforordnet.

Kun hos valgsekretær vises en detaljeret statistik.

Ved 1 pc-løsningen er statistikken hos valgtilforordnet anderledes end hos valgtilforordnet i mindst 3 pc-løsningen. Se om 1 pc-statistikken i afsnittet om 'Kun 1 pc'.

Valgsekretæren har mulighed for at se – og udskrive – en detaljeret statistik. Tryk på knappen Statistik.

#### **Valgoversigt**

På valgoversigten vises en række stamoplysninger til det pågældende afstemningssted.

De statistiske oplysninger opdateres med korte intervaller under valghandlingen.

Antal vælgere og antal brevstemmer er det antal, som er overført til Digital Valgliste i forbindelse med konfigurationen.

Har valgsekretæren, inden valghandlingen påbegyndes, foretaget fjernelse og/eller tilføjelse af brevstemmer eller slettet og/eller optaget vælgere på valglisten, er det det korrigerede antal der vises på vinduet.

Statistikken kan udskrives. Tryk på knappen Eksporter til CSV. Data overføres til et regneark, og herfra udskrives oplysningerne.

#### **Fremmøde (eksklusiv brevstemmer)**

Når valgkortet skannes, og vælgerens fremmøde bliver registreret i valglisten, opdateres statistikken.

I den viste statistik er ikke medtaget brevstemmer. Antal brevstemmer vises i valgoversigt ovenfor.

Fremmødestatistikken viser:

- Tidsinterval i hele timer
- Fremmødte pr. time i antal og i procent
- Fremmødte i alt pr. time i antal og i procent.

Statistikken kan udskrives. Tryk på knappen Eksporter til CSV. Data overføres til et regneark, og herfra udskrives oplysningerne.

### <span id="page-27-1"></span>7.4 Statistik. Alder og køn

Når valgkortet skannes, og vælgerens fremmøde bliver registreret i valglisten, opdateres statistikken.

I valgkortets stregkode findes de oplysninger der danner statistikken til alder og køn.

I den viste statistik foretages en fordeling på:

- Alder fra 18 år og til 29 år
- Alder fra 30 år til 79 år med interval på 10 år
- Alder fra 80 år og opefter

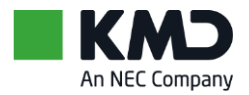

- Fordeling af fremmødte vælgere på henholdsvis kvinder og mænd
- Den procentvise fordeling af antal fremmødte vælgere fordelt på henholdsvis kvinder og mænd
- Totalt antal fremmødte og procent.

Statistikken kan udskrives. Tryk på knappen Eksporter til CVS. Data overføres til et regneark, og herfra udskrives oplysningerne.

## <span id="page-28-0"></span>7.5 Hændelseslog

Oprettelse af ny vælger på valglisten, sletning af vælger, ændring af stemmestatus, udskrivning af erstatningsvalgkort m.v., registreres i hændelsesloggen.

Vælg Funktioner og Vis hændelseslog.

Hændelsesloggen kan gemmes og senere udskrives. Tryk på knappen Gem som PDF.

## <span id="page-28-1"></span>7.6 Erstatningsvalgkort

Erstatningsvalgkort er påført stregkode, som kan skannes lige som de postomdelte valgkort.

#### **Sådan gør du**

1. Vælg Søg i valgliste på vinduet for valgsekretær.

*Vindue til søgning vises*

- 2. Indtast ét eller flere søgekriterier
- 3. Marker vælger i søgeresultatet
- 4. Tryk på Udskriv valgkort. *Erstatningsvalgkortet vises på skærmen*
- 5. Tryk på print.

### <span id="page-28-2"></span>7.7 Valgliste. Udskriv

Brugerdefineret valgliste kan udskrives i Fase 3. Valghandling.

Valgsekretæren kan skifte fase til valghandling i god tid før kl. 08:00 på valgdagen. Derved kan den eller de brugerdefinerede valglister som valgsekretæren ønsker, udskrives før valghandlingen starter.

Under Fase 3. Valghandling kan en brugerdefineret valgliste udskrives når som helst.

#### **Sådan gør du**

1. Vælg Funktioner på valgsekretærens vindue.

*Boks med valgmuligheder åbnes*

2. Vælg Udskriv.

*Boks med valgmuligheder åbnes*

3. Vælg Valgliste.

*Vinduet "Udskriv valgliste" med valgmuligheder åbnes*

- 4. Marker for ønsket valg
- 5. Tryk OK.

*Vinduet lukker.*

*Valgliste i pdf-format åbner*

- 6. Udskriv valgliste. Tryk på print-ikon på pdf-dokument
- 7. Luk dokument
- 8. Tryk på LUK på pdf-dokumentet.

### <span id="page-29-0"></span>7.8 Slet vælger fra valglisten

En vælger kan slettes af valglisten både før og under valghandlingen. Sletningen bliver ført i hændelseslog.

**Sådan gør du**

- 1. Tryk på Søg i valgliste
- 2. Indtast ét eller flere søgekriterier
- 3. Tryk Søg
- 4. Marker vælger på søgeresultatet
- *5.* Tryk på Ændr vælger. *Nyt vindue åbnes*
- 6. Under Vælgerstatus fremgår status Stemmeberettiget. Denne status ændres til det der er aktuelt
- 7. Angiv begrundelse og initialer
- *8.* Tryk OK. *Vælgeren er markeret i valglisten med overstregning.*

# <span id="page-29-1"></span>7.9 Tilføj vælger på valglisten

En vælger kan oprettes på valglisten både før og under valghandlingen. Oprettelsen bliver ført i hændelsesloggen.

#### **Sådan gør du**

- *1.* Vælg Filer og Opret vælger. *Nyt vindue åbnes*
- 2. Indtast alle relevante oplysninger om vælger
- 3. Indtast begrundelse og initialer
- 4. Tryk OK.

Vælgeren tildeles det næste nummer i nummerserien, der starter med 7. Hvis Borgerservice i forvejen har oprettet 2 vælgere, får den første vælger, du opretter, nummer 70003

5. Du bliver spurgt, om erstatningsvalgkort skal udskrives.

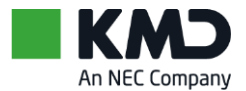

## <span id="page-30-0"></span>7.10 Søg i valgliste

En enkelt vælger, flere vælgere eller dele af valglisten, kan udsøges under valghandlingen.

På søgeresultatet fremgår, udover vælgeroplysninger, om vælgeren har brevstemt, stemt eller der er foretaget ændring af vælger- eller stemmestatus.

Fra vinduet kan vælges Ændr vælger, hvis vælger- eller stemmestatus skal ændres.

Fra vinduet kan endvidere udskrives erstatningsvalgkort.

#### **Sådan gør du**

- 1. Tryk på Søg i valgliste
- 2. Indtast ét eller flere søgekriterier
- *3.* Tryk Søg. *Søgeresultat vises*
- 4. Marker vælger på søgeresultatet hvis vælger- eller stemmestatus skal ændres, eller der skal udskrives erstatningsvalgkort
- 5. Tryk på Ændr vælger eller Udskriv valgkort.

### <span id="page-30-1"></span>7.11 Ændr stemmestatus

En vælgers stemmestatus kan ændres under valghandlingen. Ændringen bliver ført i hændelsesloggen. En ændret stemmestatus kan skyldes en fejlregistrering ved valgbordet, eller en brevstemme der fejlagtigt ikke er registreret før valghandlingen.

#### **Sådan gør du**

- 1. Tryk på Søg i valgliste
- 2. Indtast ét eller flere søgekriterier
- 3. Tryk Søg
- 4. Marker vælger på søgeresultatet
- *5.* Tryk på Ændr vælger. *Nyt vindue åbnes*
- 6. Under Stemmestatus ændres denne til det der er aktuelt for vælgeren. Drop down-boks åbnes, og fra listen kan der vælges
- 7. Angiv begrundelse og initialer
- 8. Tryk OK. *Vælgeren er markeret i valglisten med den ændrede stemmestatus.*

### <span id="page-30-2"></span>7.12 Ændr vælgerstatus

Som valgsekretær kan du før og under valghandlingen ændre status på en vælger. Vælgerstatus betyder om vælgeren er stemmeberettiget eller ikke stemmeberettiget.

Ændres Vælgerstatus for en vælger til Ikke stemmeberettiget, indsættes årsag hertil. Der vælges én af flere muligheder fra listen, f.eks. flyttet til udlandet.

En vælger bliver ikke slettet af valglisten, hvis vælgerstatus ændres til ikke stemmeberettiget, men i forbindelse med ændringen overstreges vælgeren i valglisten og der indsættes årsagskode.

Ændring af status sker fra vinduet Ændr vælger.

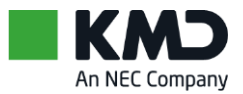

#### **Sådan gør du**

- *1.* Tryk på Søg i valgliste. *Vinduet Søg i valgliste åbner*
- 2. Indsæt vælgernummer eller ét eller flere andre søgekriterier
- *3.* Tryk på knappen Søg. *Søgeresultat vises*
- 4. Marker den person vælgerstatus skal ændres for, således at linjen bliver blå
- *5.* Tryk på knappen Ændr vælger. *Vinduet Ændr vælger åbner*
- 6. I rammen Vælgerstatus, trykker du på pilen således at muligheder vises
- 7. Marker den årsag der skal gælde for at den pågældende vælgers vælgerstatus skal ændres. OBS!

Kun ved kommunalbestyrelses- og regionsrådsvalg:

En vælger kan være berettiget til at stemme til regionsrådsvalg, men ikke til kommunalbestyrelsesvalg.

Derfor findes i drop down'en for KV Kommunalvalg årsagen 'Ikke berettiget(A)'.

Det gælder vælgere, som senere end 7 dage før valgdagen flytter til en anden kommune i regionen

- 8. Skriv årsag til ændringen
- 9. Skriv dit navn
- 10. Tryk på knappen OK.

## <span id="page-31-0"></span>7.13 Automatisk backup af valglisten

Når programmet er i valghandling, og valgsekretæren er logget ind, tages der, hver halve time, en automatisk backup af valglisten. Denne backup lægges i \KMD\KMD Digital Valgliste\Datamappe og på USB-nøglen i mappen KMD.

Det anbefales kun at have én USB-nøgle i pc'en.

Det er vigtigt, at valgsekretæren forbliver logget ind i programmet hele dagen.

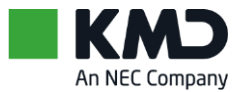

# <span id="page-32-0"></span>8 Ombyttede og tilbageleverede stemmesedler

Til alle valg har vælgeren mulighed for at få ombyttet en stemmeseddel, f.eks. hvis vælgeren sætter krydset forkert.

Til kommunalbestyrelses- og regionsrådsvalg får vælgeren udleveret to stemmesedler:

- 1 stemmeseddel til kommunalbestyrelsesvalget
- 1 stemmeseddel til regionsrådsvalget.

Hvis vælgeren kun ønsker at benytte den ene stemmeseddel, kan han eller hun tilbagelevere den stemmeseddel, som han eller hun ikke ønsker at anvende.

Ombyttede og tilbageleverede stemmesedler skal ikke registreres i valglisten, men indgår i stemmeseddelregnskabet, som der skal redegøres for på side 7 i afstemningsbogen.

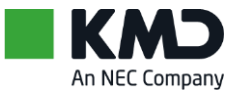

# <span id="page-33-0"></span>9 Afslut valghandlingen

Når ikke flere vælgere ønsker at afgive stemme, skal data konsolideres.

# <span id="page-33-1"></span>9.1 Konsolidering, frit bordvalg

### **Sådan gør du**

- *1.* Vælg Funktioner og Kontroller tilstand. *Vinduet Kontroller tilstand åbnes. Fasen viser Valghandling*
- 2. Fremmøderegistrering låses, hvis dette ikke er gjort
- 3. Tryk på Skift til næste fase
- 4. Tryk på OK tre gange
- *5.* Tryk på Konsolider. *Udskriv eventuelt valgliste, statistik og hændelseslog*
- 6. Følg anvisningerne på skærmen
- 7. Tryk på Luk
- 8. Kopi af valglisten gemmes automatisk på valgsekretærens pc og på USB-nøglen.

### <span id="page-33-2"></span>9.2 Konsolidering, fast bordvalg

Hvis det skulle blive nødvendigt at skifte valgtilstand til Fast bordvalg og du derfor også skal konsolidere i Fast bordvalg, skal du ringe til KMD's valgsupport på 4460 4650, som vil guide dig igennem.

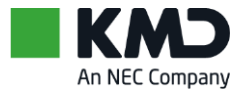

# <span id="page-34-0"></span>10 Åbn programmet efter konsolidering

Det er muligt at åbne programmet, efter du har konsolideret og lukket programmet på alle pc'er.

Det vil du normalt kun gøre, hvis du ikke havde foretaget alle ændringer i valglisten, før du konsoliderede.

Når du åbner programmet efter at have konsolideret, er du stadig i Fase 4. Konsolidering.

Når du logger på, får du denne besked:

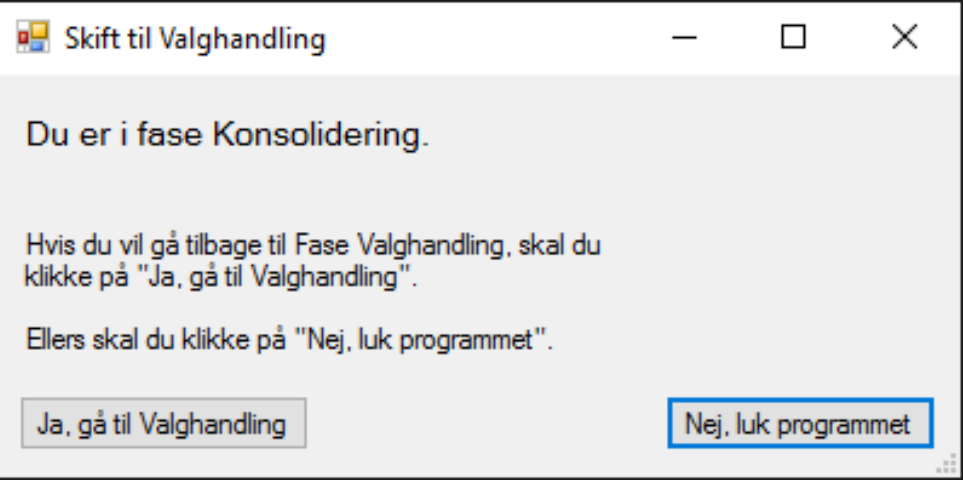

Når du klikker på 'Ja, gå til Valghandling' skifter fasen til Fase 3. Valghandling. Nu kan du foretage de nødvendige ændringer f.eks. registrere vælgerfremmøde på en af valgbords-pc'erne og derefter konsolidere på ny.

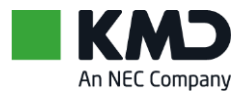

# <span id="page-35-0"></span>11 Flere PCA-mapper på USB-nøglen

Hver gang, du konsoliderer, danner programmet en PCA-mappe i roden på USB-nøglen. Den eller de gamle PCA-mapper får et nyt navn (et højere nummer) ved hver konsolidering, f.eks. 'PCA # 1'.

PCA-mappen fra den seneste konsolidering hedder 'PCA'.

Hvis der var en 'PCA' fra en tidligere konsolidering, omdøbes denne til 'PCA # 1' osv.

I eksemplet herunder er der konsolideret 3 gange. Derfor er der 3 PCA-mapper. 'PCA' er den nyeste mappe, 'PCA # 1' er den næstældste mappe, og 'PCA # 2' er den ældste mappe.

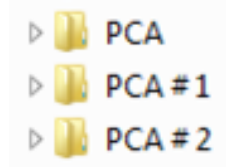

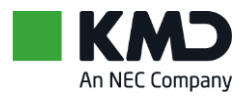

# <span id="page-36-0"></span>12 Kun 1 pc

På mindre afstemningssteder med op til 2.500 – 3.000 vælgere kan I nøjes med en enkelt pc til KMD Valg, Digital Valgliste Fremmøde.

Det er det samme program til begge opsætninger. Pc'en hedder PCA som andre valgsekretær-pc'er.

Da du kun har én pc, skal du skifte mellem rollerne Valgsekretær og Valgtilforordnet.

I praksis vil du sjældent have behov for at skifte rolle mere end to gange i løbet af valgdagen:

- Om morgenen før kl. 8:00, hvor du skifter fra Valgsekretær til Valgtilforordnet
- Om aftenen efter kl. 20:00, hvor du skifter fra Valgtilforordnet til Valgsekretær for at konsolidere.

Når du åbner programmet på 1 pc, får du denne dialogboks:

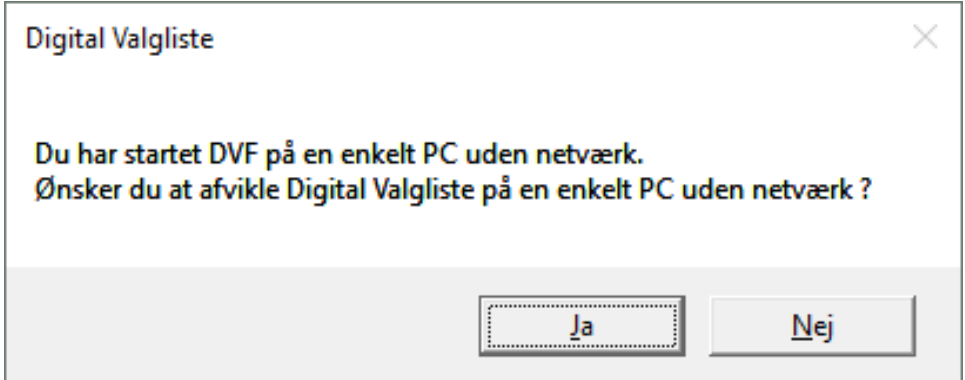

Du trykker på Ja. Derefter er der ikke forskel fra en opsætning med mindst 3 pc'er.

Når du logger af som Valgtilforordnet og logger på som Valgsekretær – og omvendt - får du denne meddelelse

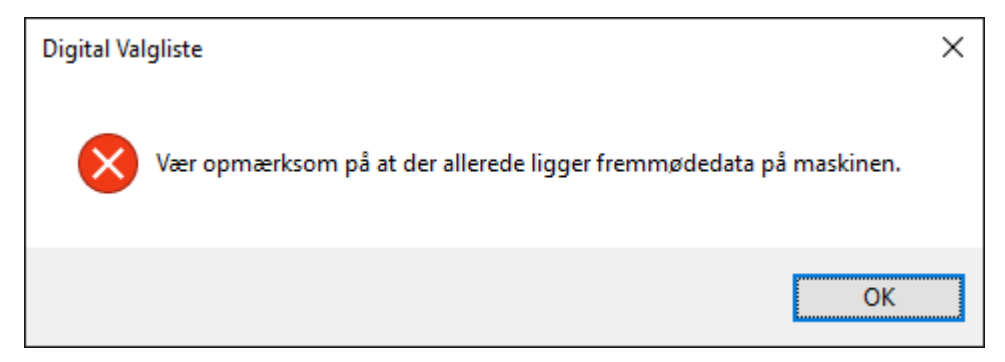

Du trykker på OK. Derefter er det som på en opsætning med mindst tre pc'er.

Grunden, til at du næsten aldrig skal skifte rolle i løbet af dagen, er, at det på små og mindre afstemningssteder (forholdsvis få vælgere), næsten aldrig forekommer, at du skal tilføje eller slette en vælger i valglisten i løbet af dagen.

### <span id="page-36-1"></span>12.1 Erstatningsvalgkort

På afstemningssteder med forholdsvis få vælgere har I typisk ingen printer. Derfor kan I ikke printe erstatningsvalgkort med stregkode. Det ville også være en besværlig proces, for I skulle logge af som Tilforordnet og logge på som Valgsekretær for at printe.

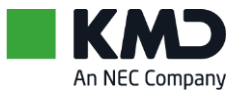

I stedet har I print selv-valglisten fra programmet KMD Valg, Digital Valgliste Konfiguration med. Den ligger hos valgsekretæren, som i denne hurtigt kan finde vælgerens navn og vælgernummer. Disse oplysninger skriver han eller hun med kuglepen på et blankt valgkort. Derefter taster valglisteføreren (den tilforordnede) vælgernummeret i feltet Vælgernummer.

Du kan læse mere om print selv-valglisten i vejledningen Kom godt i gang. KMD Valg, Digital Valgliste Konfiguration.

## <span id="page-37-0"></span>12.2 Stemmeprocent

De fleste afstemningssteder skal flere gange i løbet af valgdagen melde stemmeprocent ind til valgsekretariatet. Inden du ringer til valgsekretariatet, trykker du på Opdater statistik. Så har du afstemningsstedet stemmeprocent i alt.

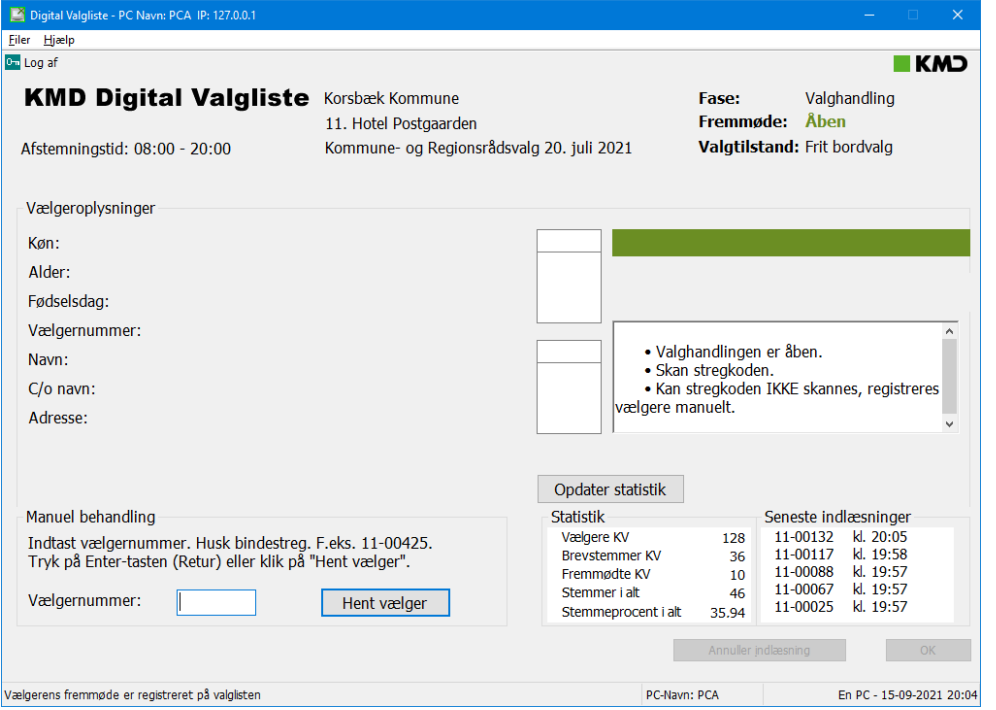

Her et forstørret billede af statistikken.

| Opdater statistik     |       |                      |           |
|-----------------------|-------|----------------------|-----------|
| <b>Statistik</b>      |       | Seneste indlæsninger |           |
| Vælgere KV            | 128   | 11-00132             | kl. 20:05 |
| <b>Brevstemmer KV</b> | 36    | 11-00117             | kl. 19:58 |
| Fremmødte KV          | 10    | 11-00088             | kl. 19:57 |
| Stemmer i alt         | 46    | 11-00067             | kl. 19:57 |
| Stemmeprocent i alt   | 35.94 | 11-00025             | kl. 19:57 |

Stemmeprocent i alt 35,94.

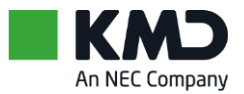

# <span id="page-38-0"></span>13 Her får du hjælp

### <span id="page-38-1"></span>13.1 Kundenet

Vejledninger, servicebreve, sidste nyt samt andre relevante oplysninger til KMD's løsninger, findes på KMD Kundenet.

- Åbn [https://kundenet.kmd.dk](https://kundenet.kmd.dk/)
- Log på
- Løsninger & Services
- Valg

# <span id="page-38-2"></span>13.2 Vigtigste datoer og tidsfrister

Forud for et valg, udsender KMD elektroniske servicebreve med oplysning om de datoer der vedrørende bestillinger og leverancer. Endvidere praktiske forhold vedrørende f.eks. udvidede åbningstider.

## <span id="page-38-3"></span>13.3 Faglig Support

KMD – Kundeservice Valg Lautrupparken 40 - 42 2750 Ballerup **Telefon** 44 60 46 50 **E-mail:** [valg@kmd.dk](mailto:valg@kmd.dk) **Sikker e-mail:** [valg@sikker.kmd.dk](mailto:valg@sikker.kmd.dk)

#### **Åbningstider**

Normale åbningstider er mandag-onsdag: 08.00-16.00, torsdag 08.00-17.00, fredag 08.00-14.00. Helligdage, juleaftensdag og nytårsaftensdag er der lukket. Grundlovsdag lukkes 12.00.

I forbindelse med et valg, er der udvidede åbningstider.